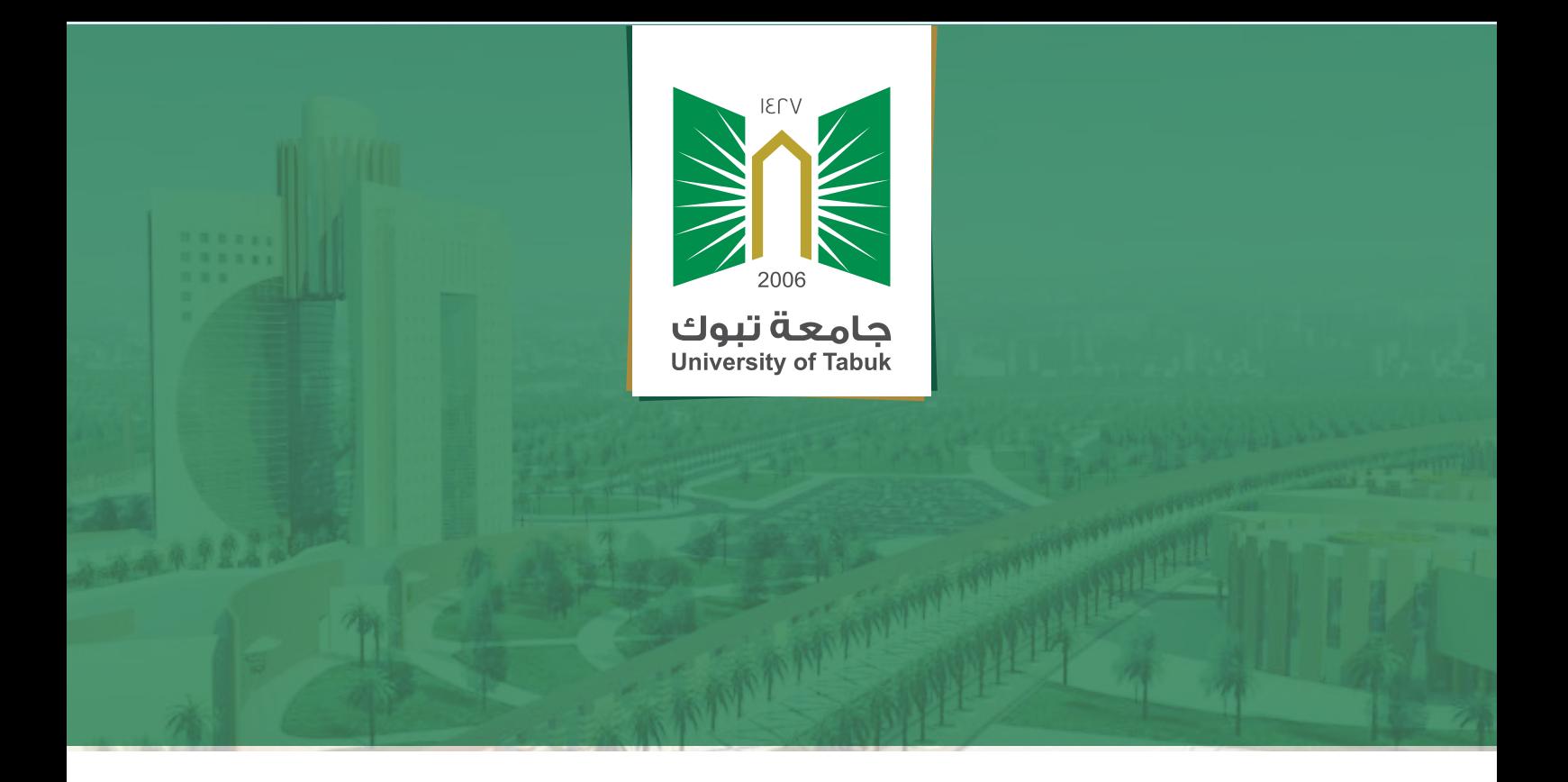

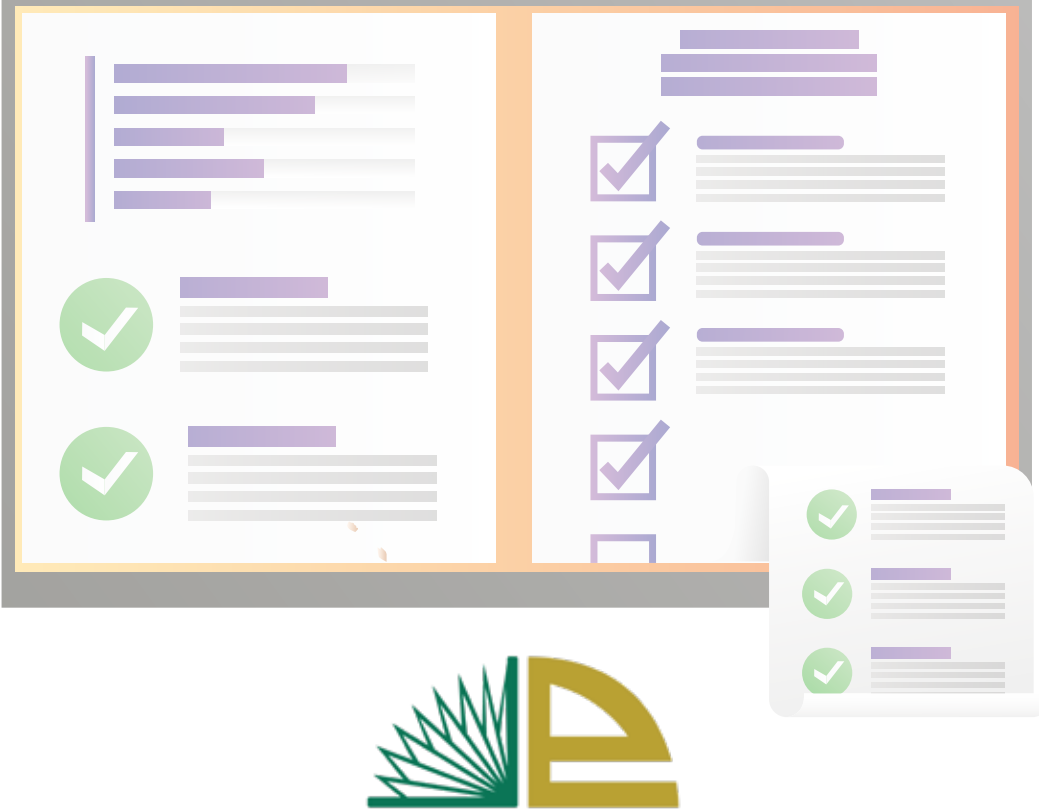

عمادة التعلم الإلكتروني والتعليم عن بعد Deanship of E-learning & Distance Education

بنوك الأسئلة الإلكترونية

alat

latalata labdat

تسمح أدوات نظام Blackboard بإنشاء اختبارات بمكن للطلاب حلها عبر الإنترنت ضمن نظام إدارة التعلم البلاكبورد Blackboard ويوضح هذا الدليل إعدادات إدارة بنوك الأسئلة .

ولضمان سير الاختبارات بشكل سلس ودون أي مشاكل ، يرجى تنويه الطلاب حول الملاحظات التالية:

- لا يستحسن استخدام تطبيق الجوال لحل الاختبار نهائياً .
- يجب استخدام متصفحات الانترنت مثل Chrome أو Firefox أو Safari , عند إجراء الاختبار لا يجب استخدام إنترنت إكسبلورر أبدًا .
	- يجب ألا يتم الضغط أبدا على زر الرجوع الخاص بالمتصفح .
	- م يفضل حفظ الإجابة يشكل متكرر وخاصة في الأسئلة المقالية تفادياً للخروج من النظام .

## ∎ أولاً : إنشاء مخزن الأسئلة :<sub>.</sub><br>■

= الأسلوب الأكثر شيوعاً لإنشاء الاختبارات هو إنشاء الأسئلة أولاً بإضافتها إلى مخزن الأسئلة ً (بنوك الأسئلة) ثم استيرادها عند إنشاء الاختبارات ، علماً أنه إذا قمت بإنشاء الأسئلة ضمن اختيار فقط ، ثم قمت بحذف هذا الاختيار فسيتم حذف الأسئلة أيَضًا ولكن إذا قمت باستيرادها من مخزن أسئلة إلى الاختبار فستكون متاحة للاختبارات الأخرى حتى لو تم حذف هذا الاختبار .

ولإنشاء مخزن الأسئلة اختر أولاً المقرر الذي ترغب في إنشاء اختبار له واتبع الخطوات الموضحة بالصور التالية :

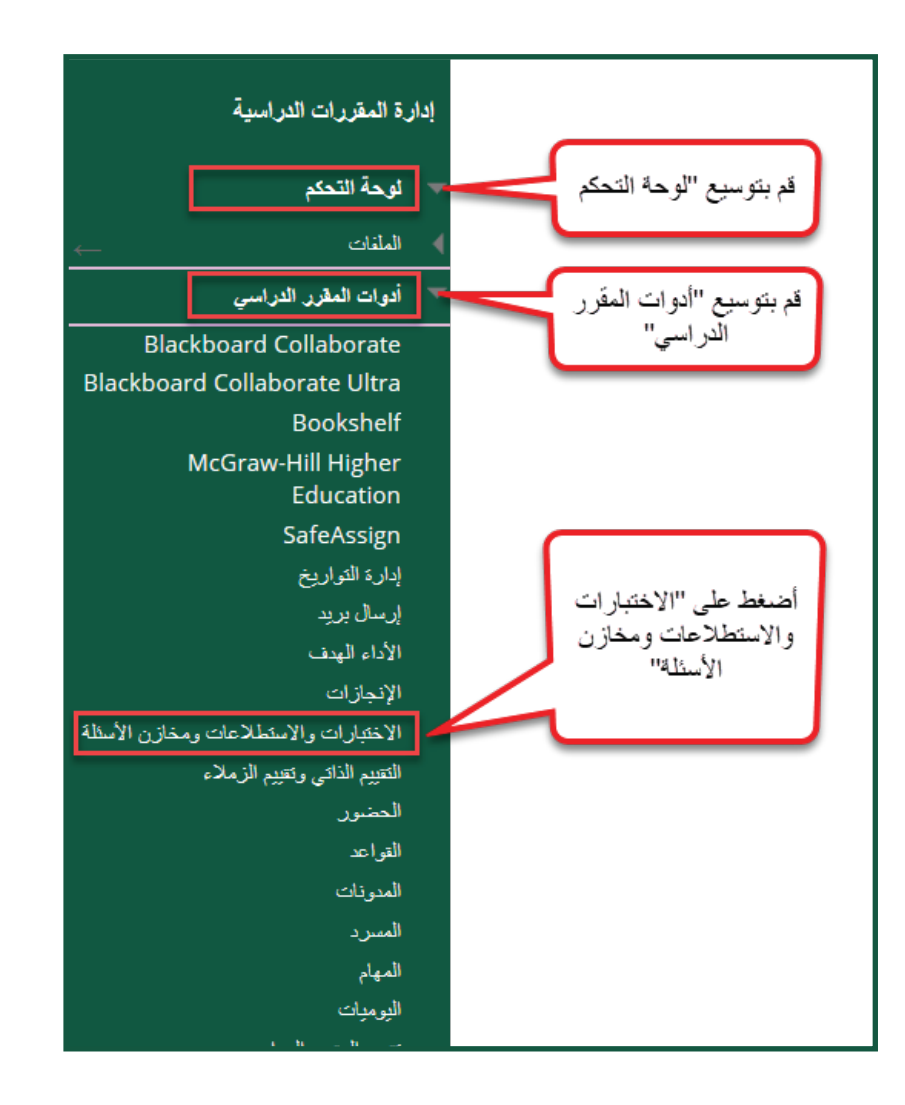

#### الاختيارات والاستطلاعات ومخازن الأسئلة

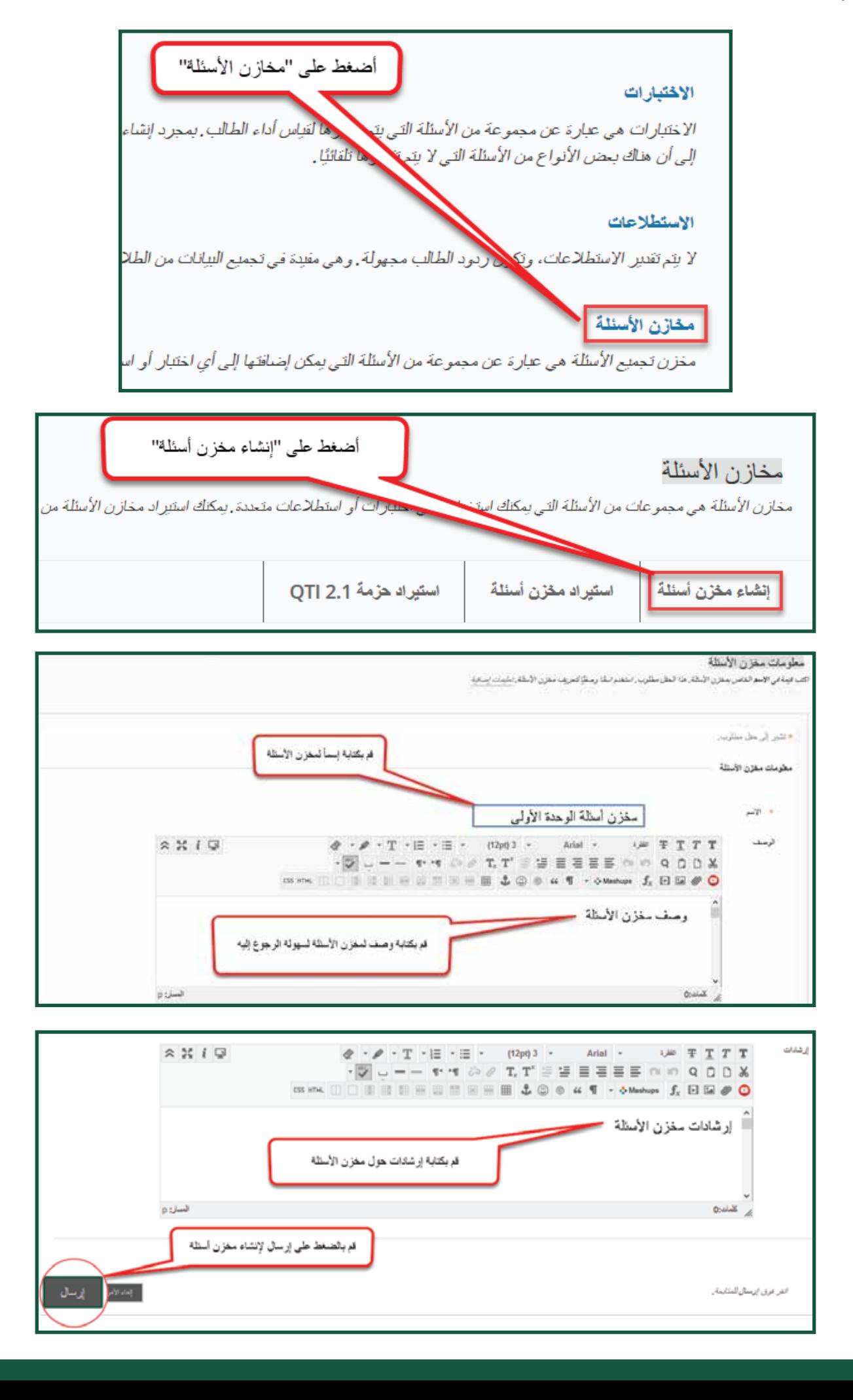

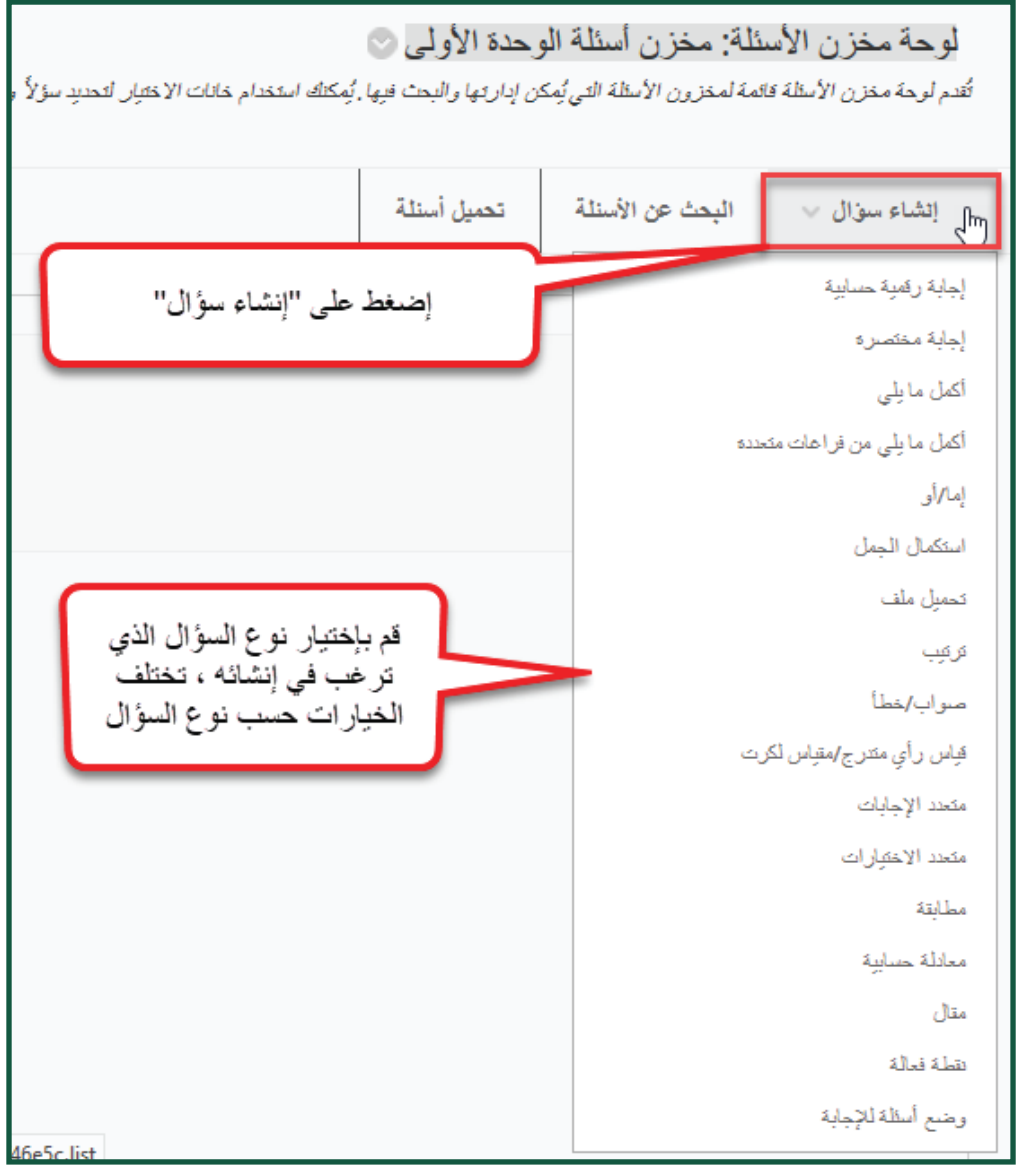

■ مثال / سؤال متعدد الاختيارات ؛ تختلف الخيارات بين أنواع الأسئلة المختلفة ولكن لديها العديد من الإعدادات المشتركة تظهر أدناه ؛

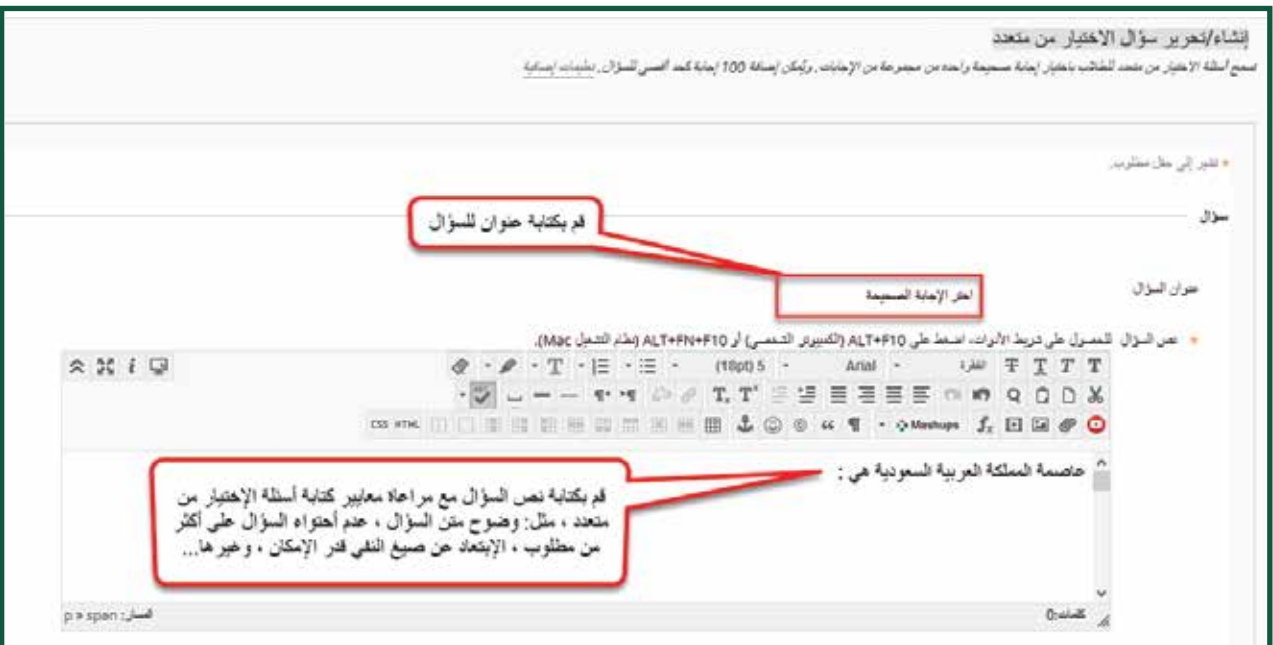

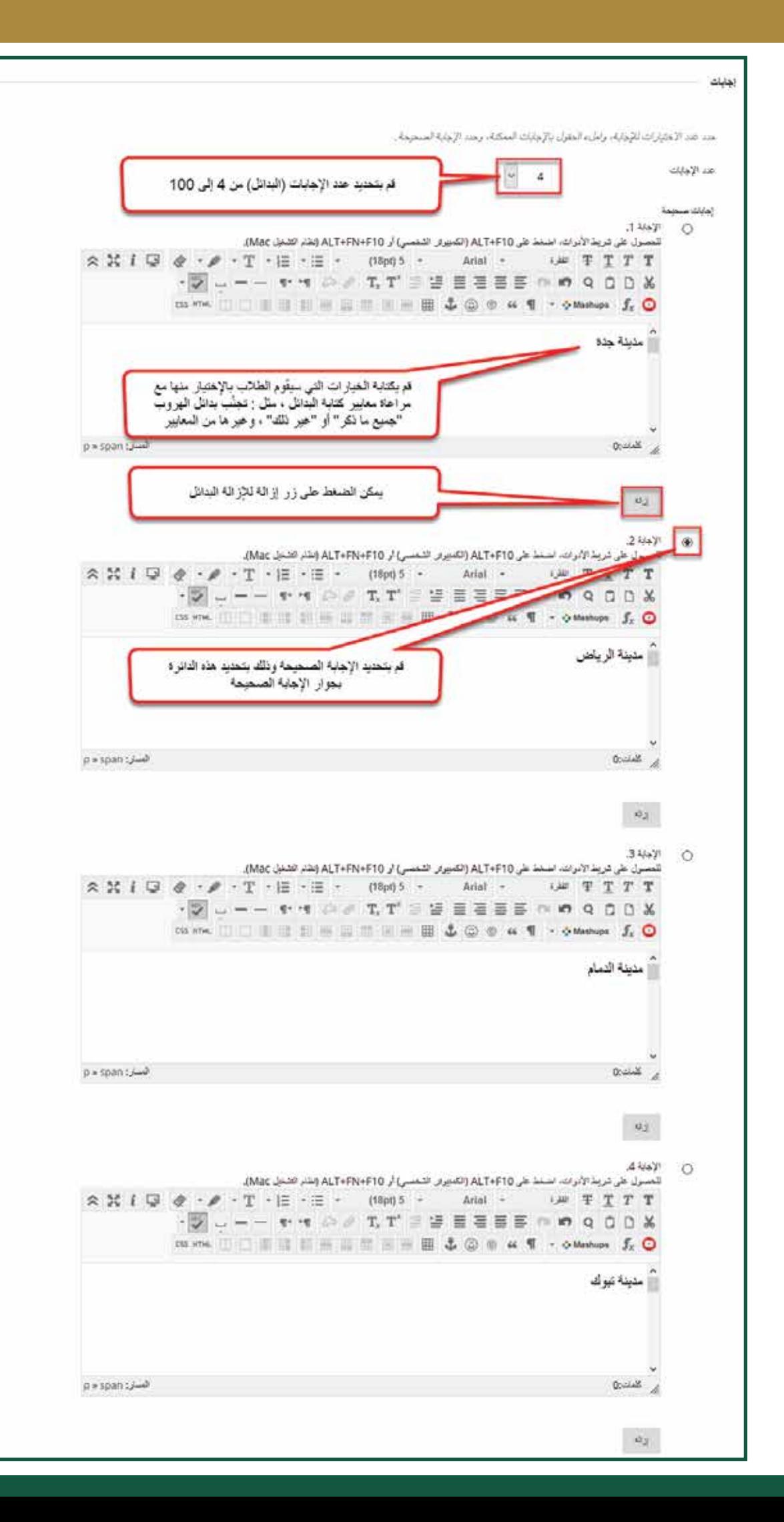

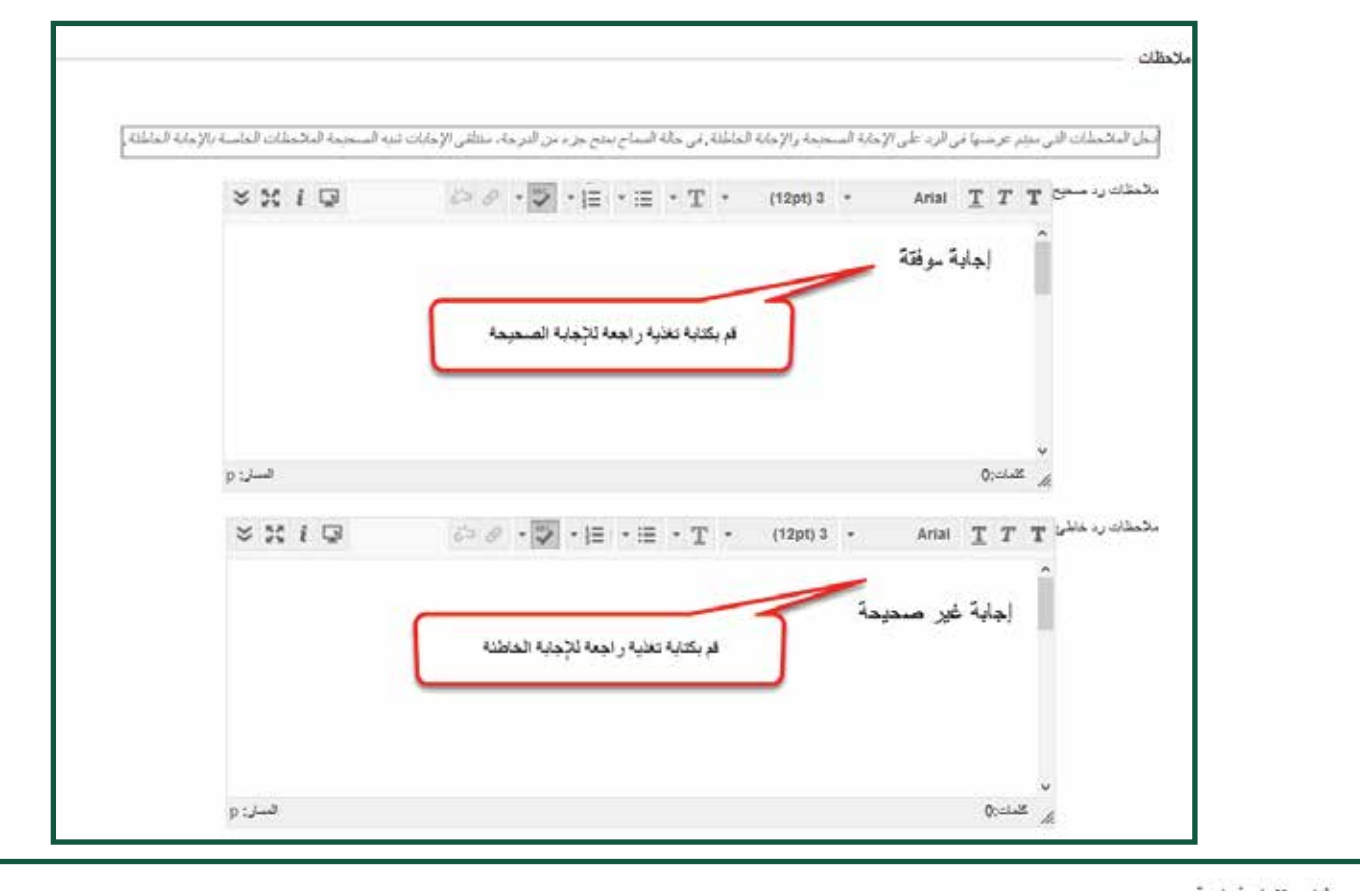

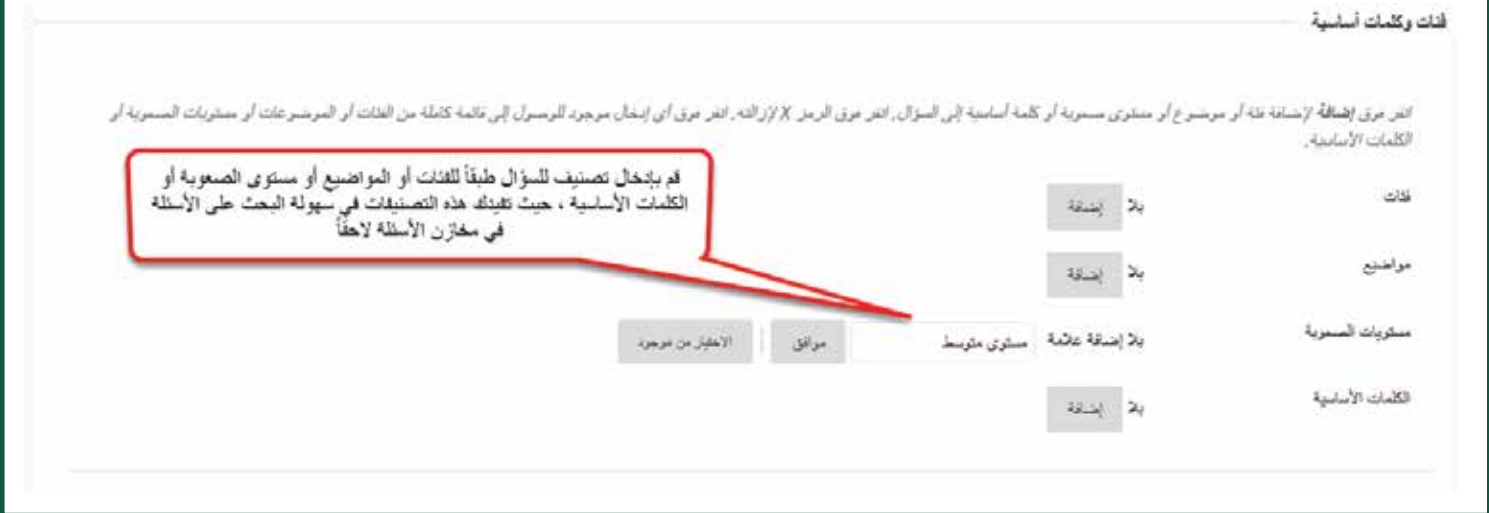

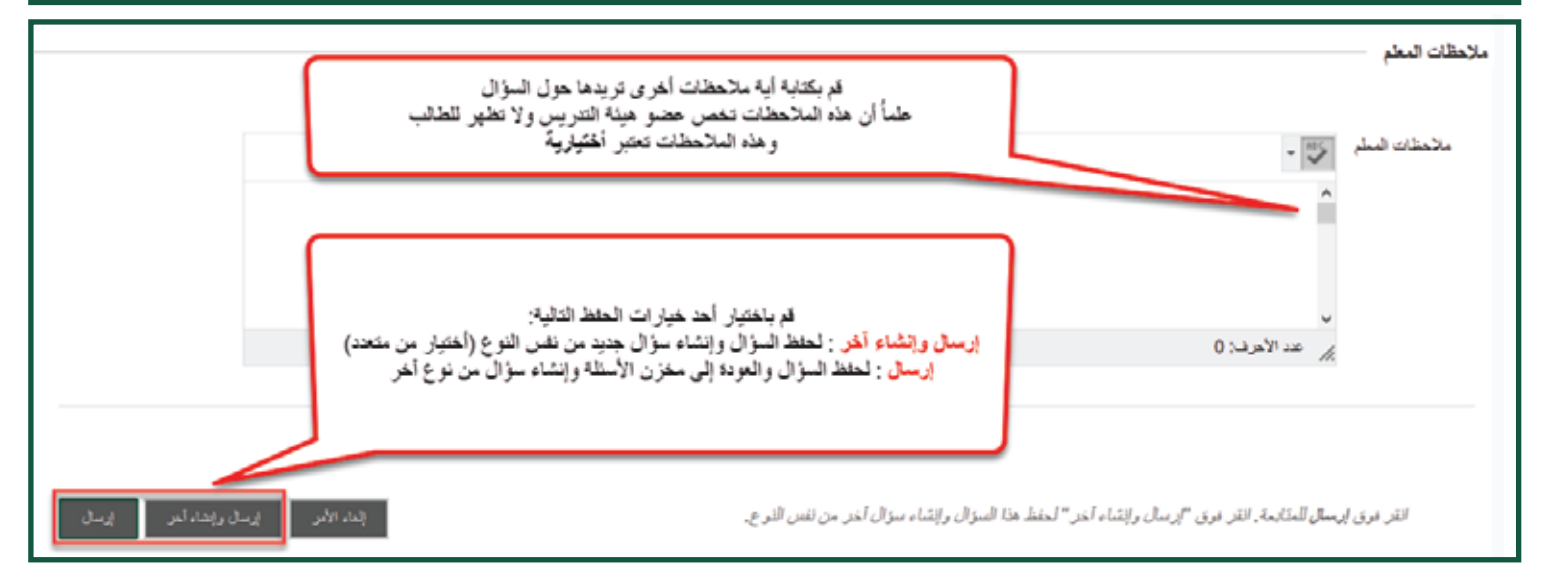

■ مثال / سؤال صواب أو خطأ : في هذا النوعَ من الأسئلة يعطى الطالب جملة ليقوم بالإجابة عليها بصواب أو خطأ، وخطوات الإنشاء كما يلي :

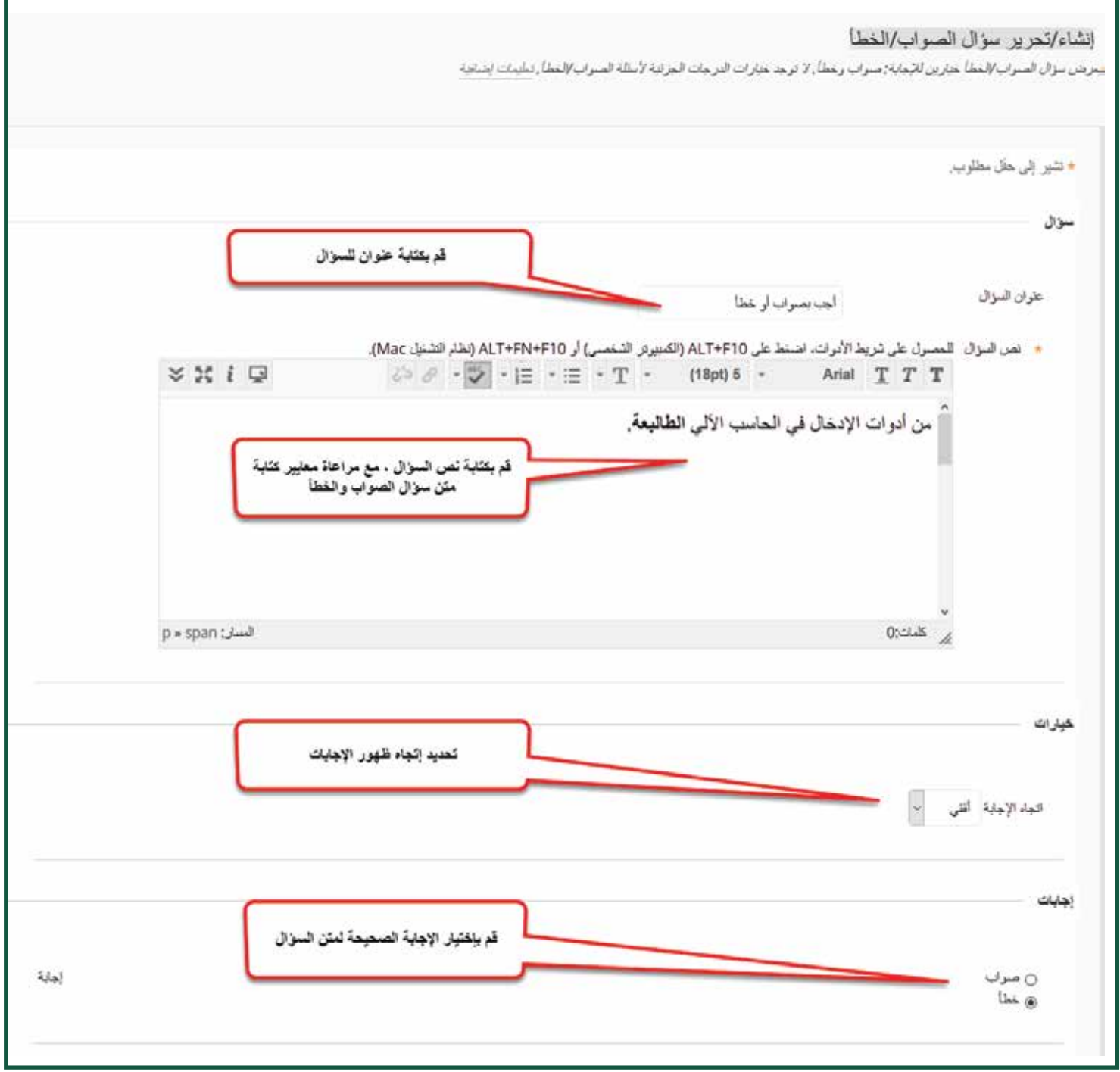

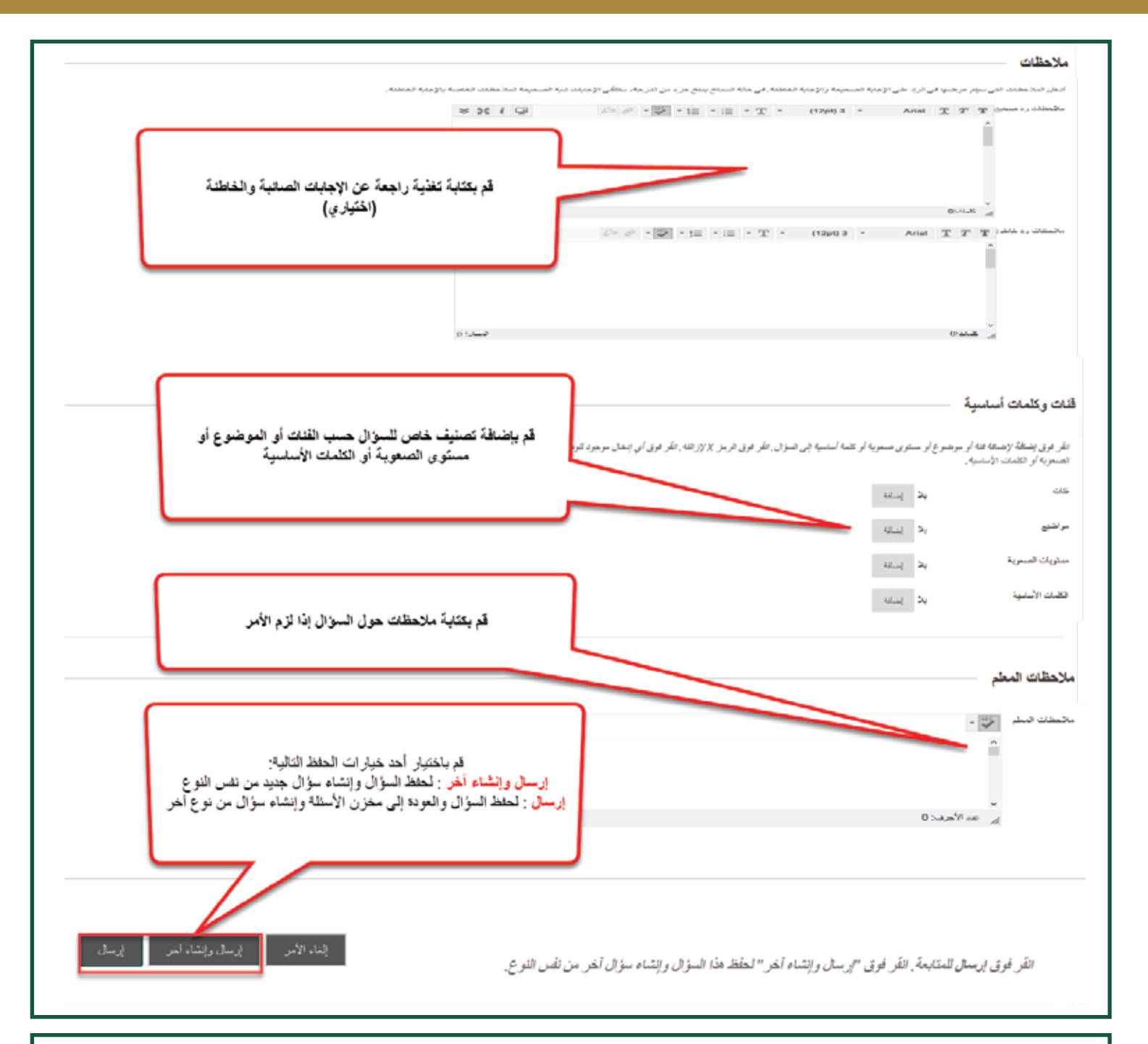

الصورة التالية توضح مخزن الأسئلة بعد الانتهاء من إضافة عدد آخر من الأسئلة ثم الضغط على زر "إرسال" كما في المثال السابق :

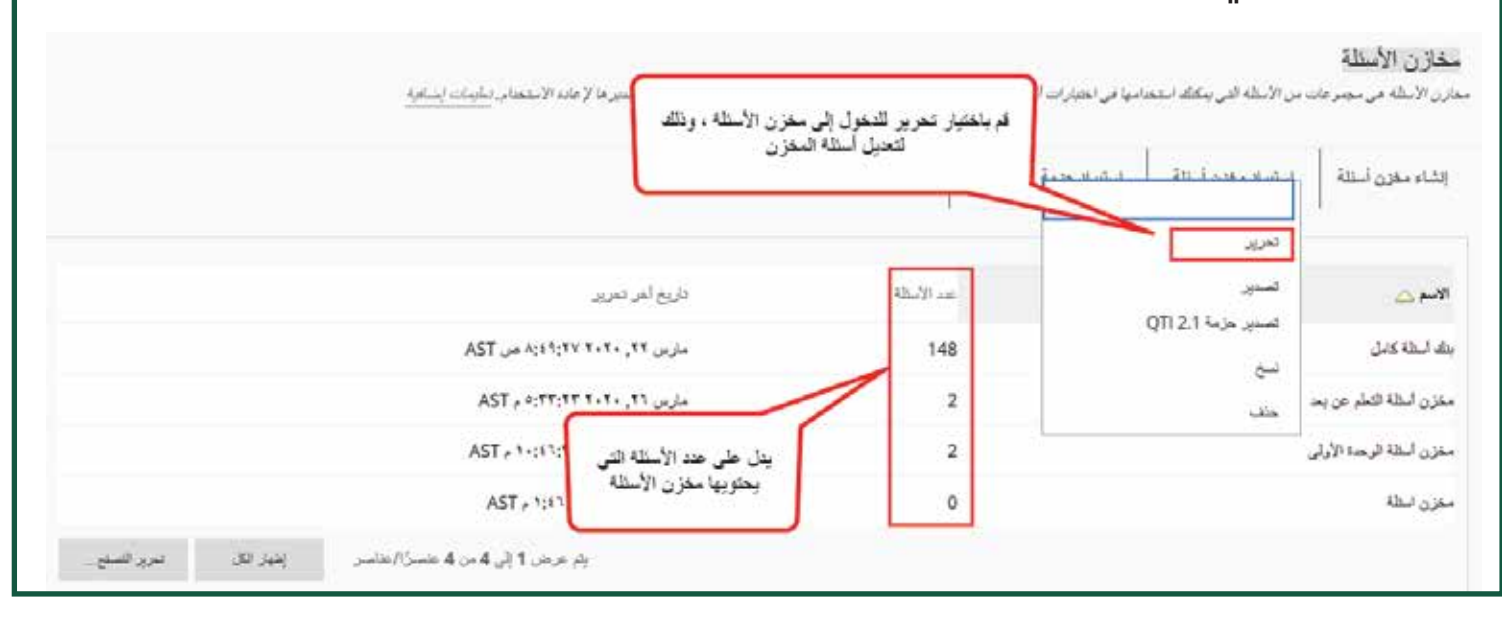

### ■ ثانياً : إنشاء الإختبار :

الخطوات في هذا القسم توضح كيفية إنشاء الاختبار وكيفية إضافة أسئلة إليه. قم بالوصول إلى المقرر الذي تريد إنشاء الاختبار فيه ثم اتبع الخطوات كما في الصور التالية :

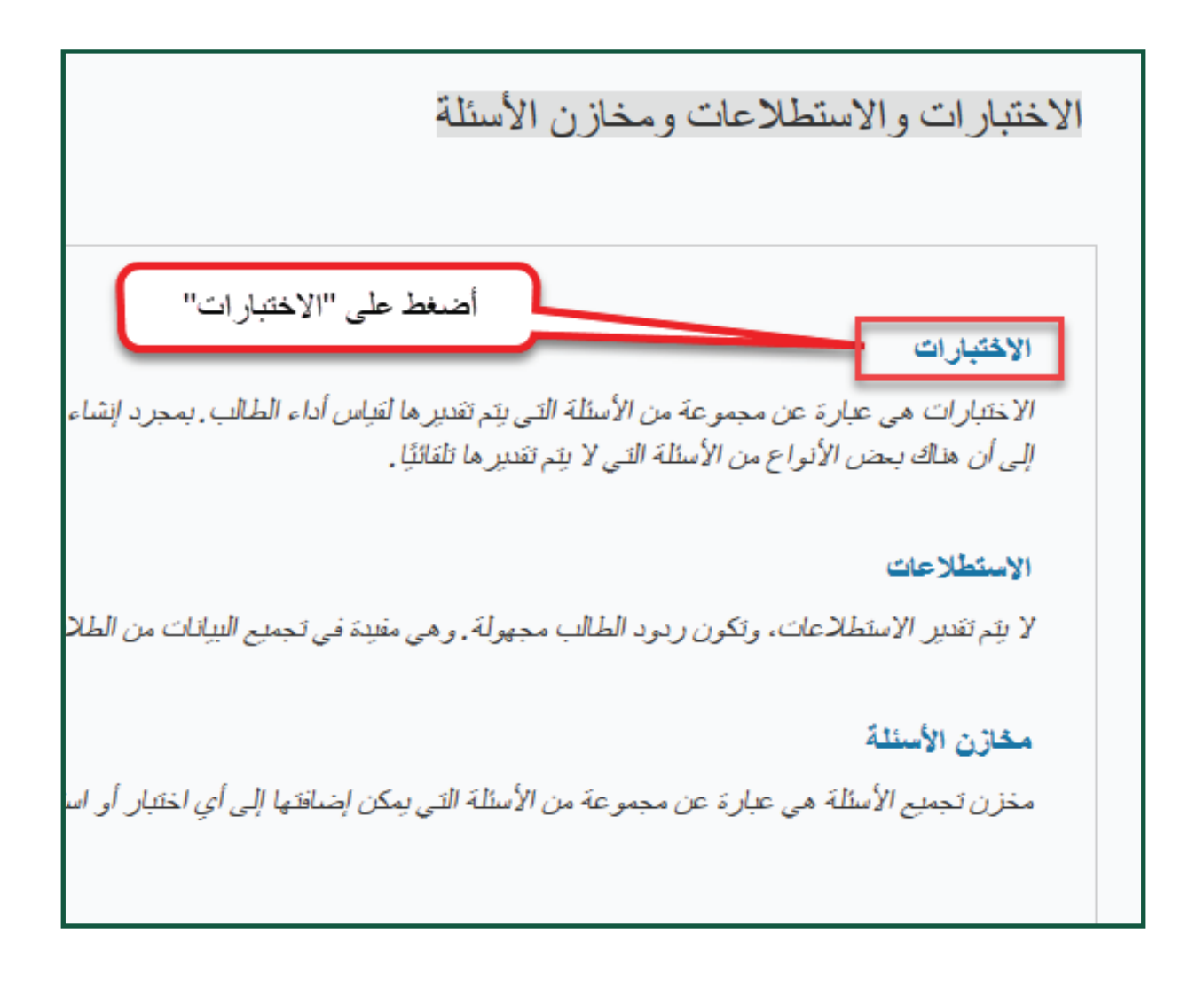

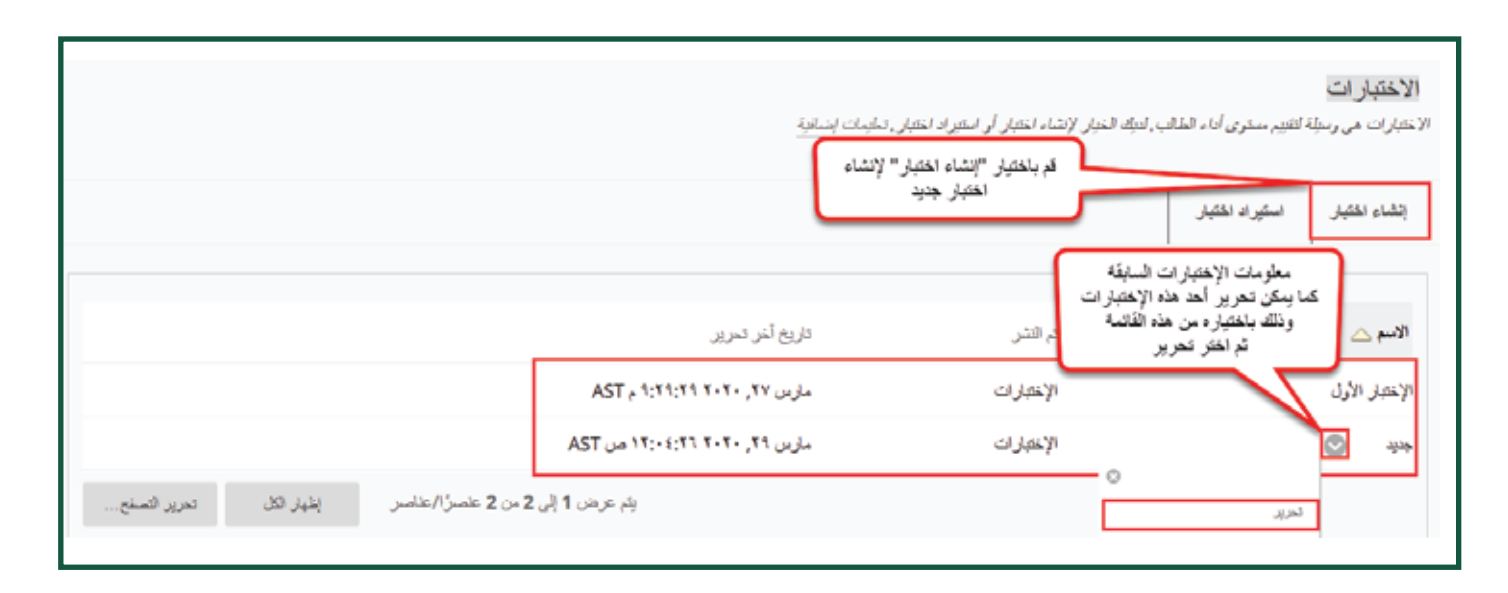

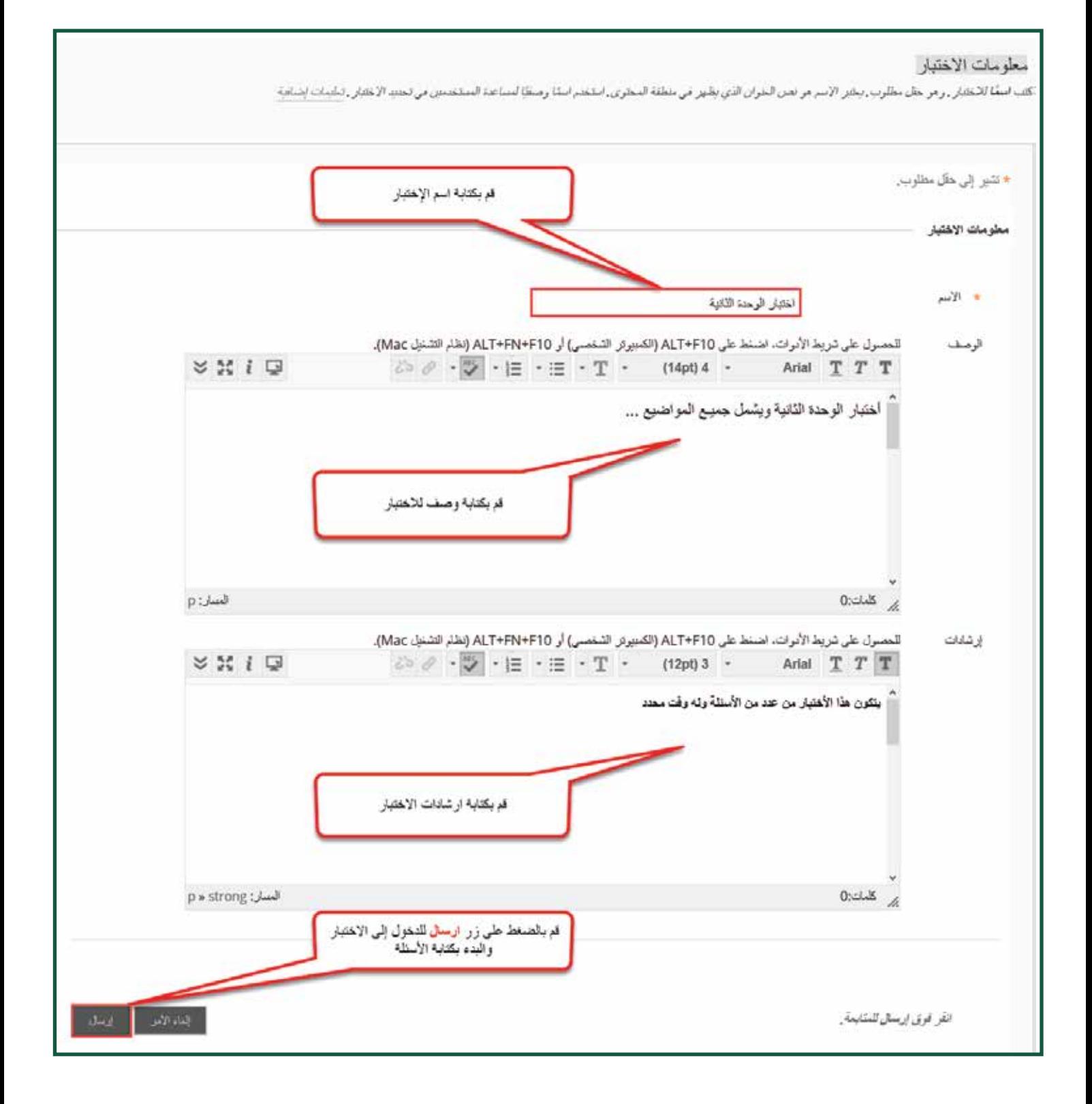

∎ ثالثاً : إنشاء الاختبار بإستخدام خاصية إنشاء مجموعة أسئلة<br>■ تالثاً : إنشاء الاختبار بإستخدام خاصية إنشاء مجموعة أسئلة

لإنشاء اختبار بإستخدام خاصية إنشاء مجموعة الأسئلة ، اتبعَ الخطوات كما في الصور التالية :

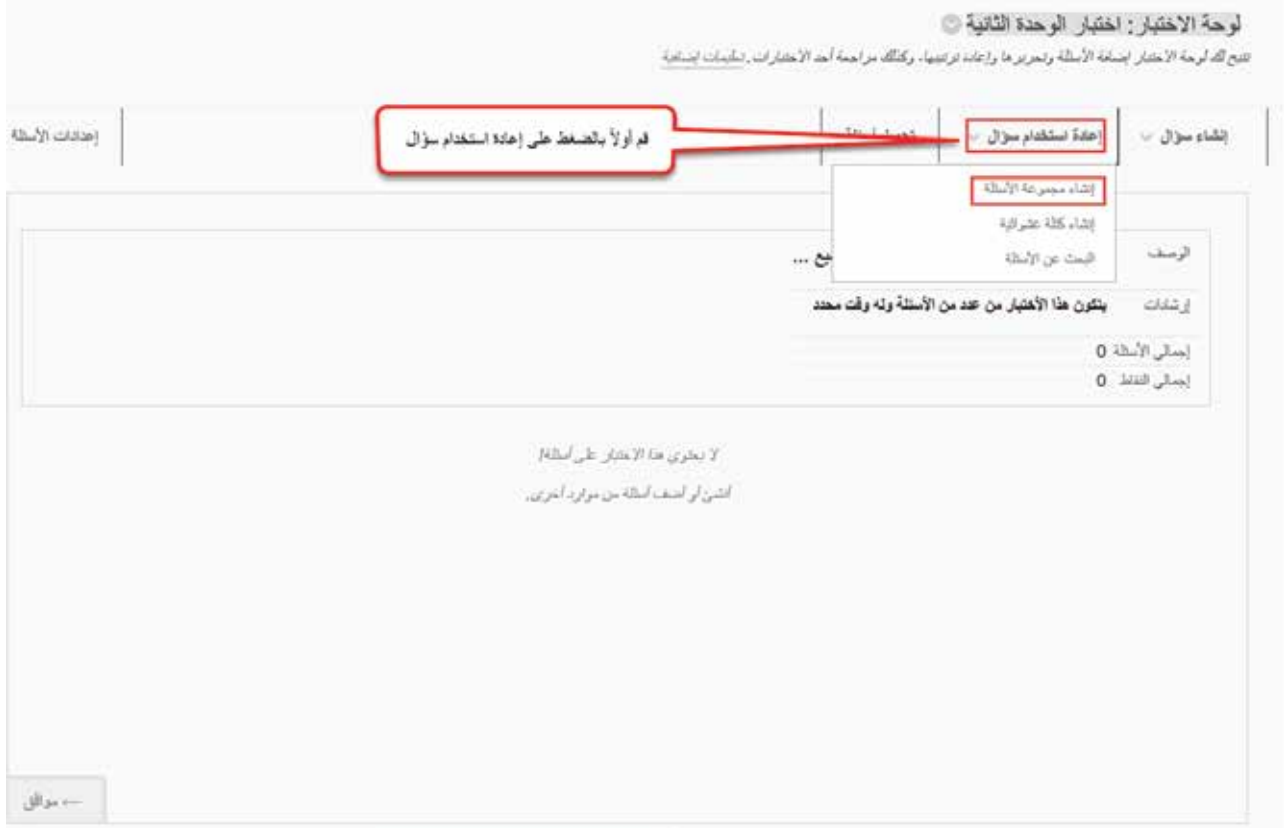

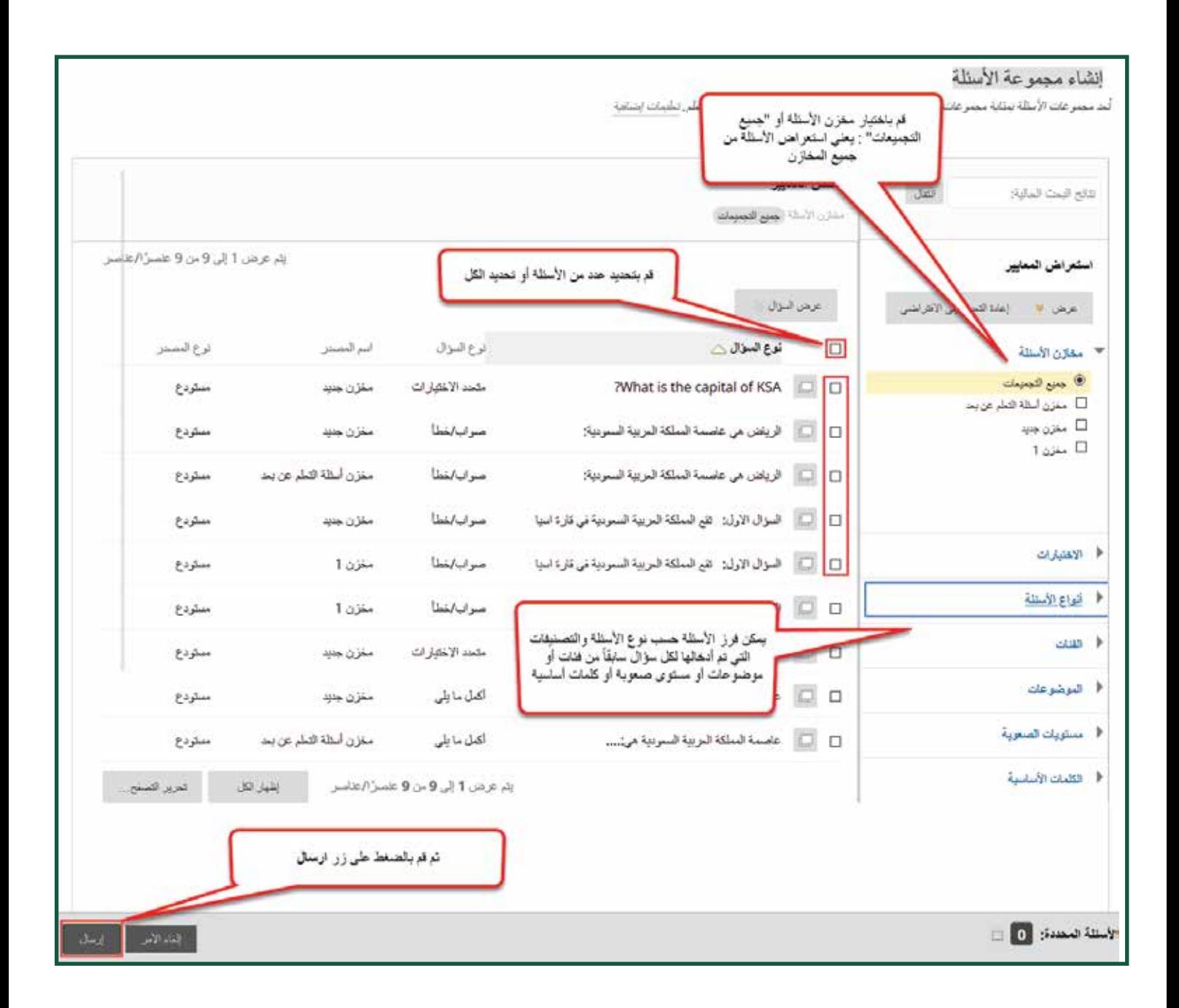

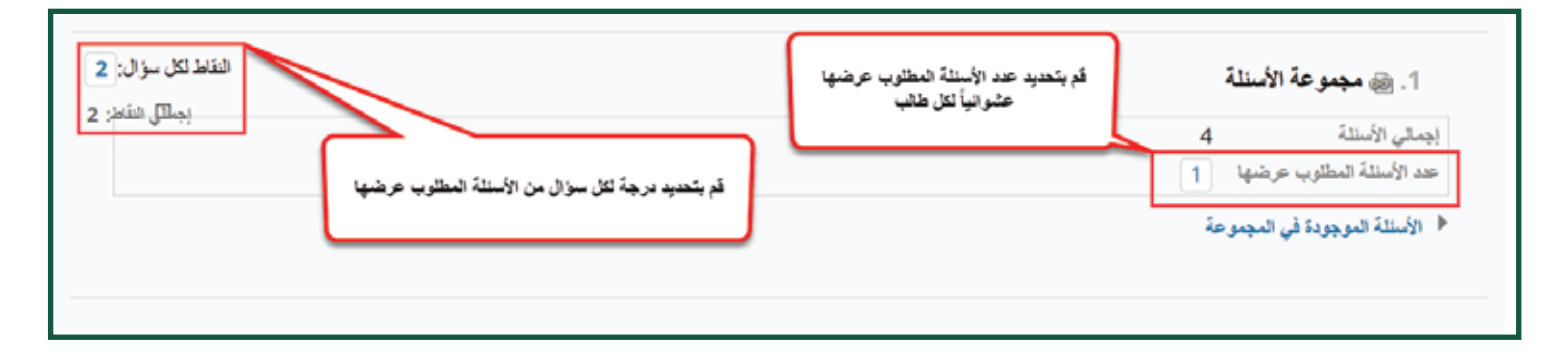

# ▌رابعاً : إتاحة الاختبار :

ш.

بعد إنشاء الاختبار وإضافة الأسئلة إليه ، يجب أن يتم إتاحته للطلاب للإجابة عليه ، من داخل المقرر الذي يحتوي على الاختبار ، ومن القائمة الرئيسية للمقرر قم بالوصول إلى منطقة المحتوى التي تريد أن يظهر فيها الاختبار للطلاب : "الاختبارات"

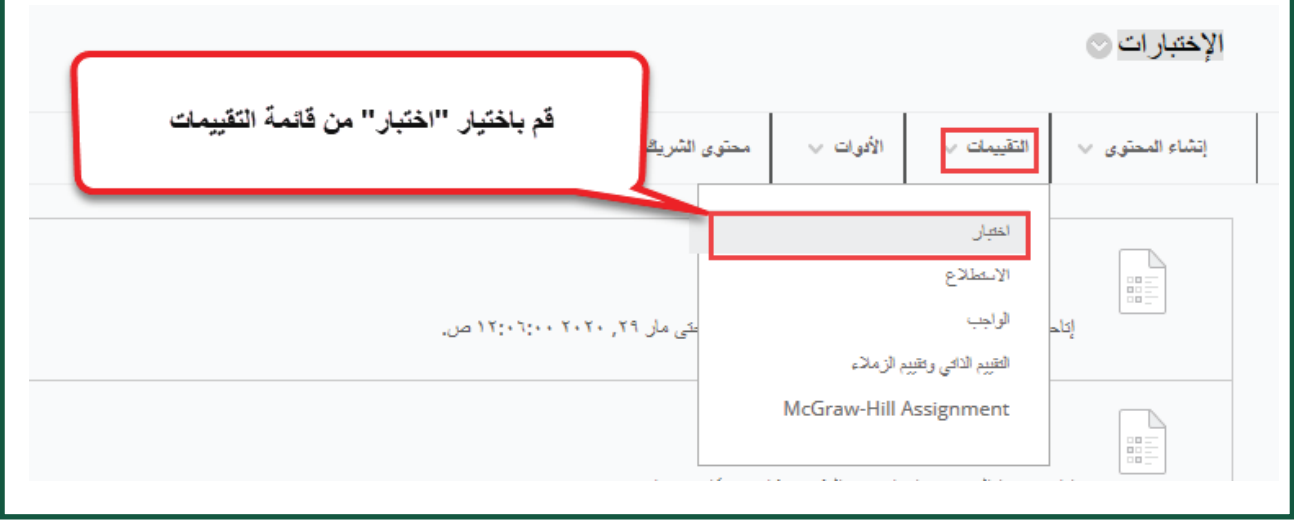

#### إضافة اختبار

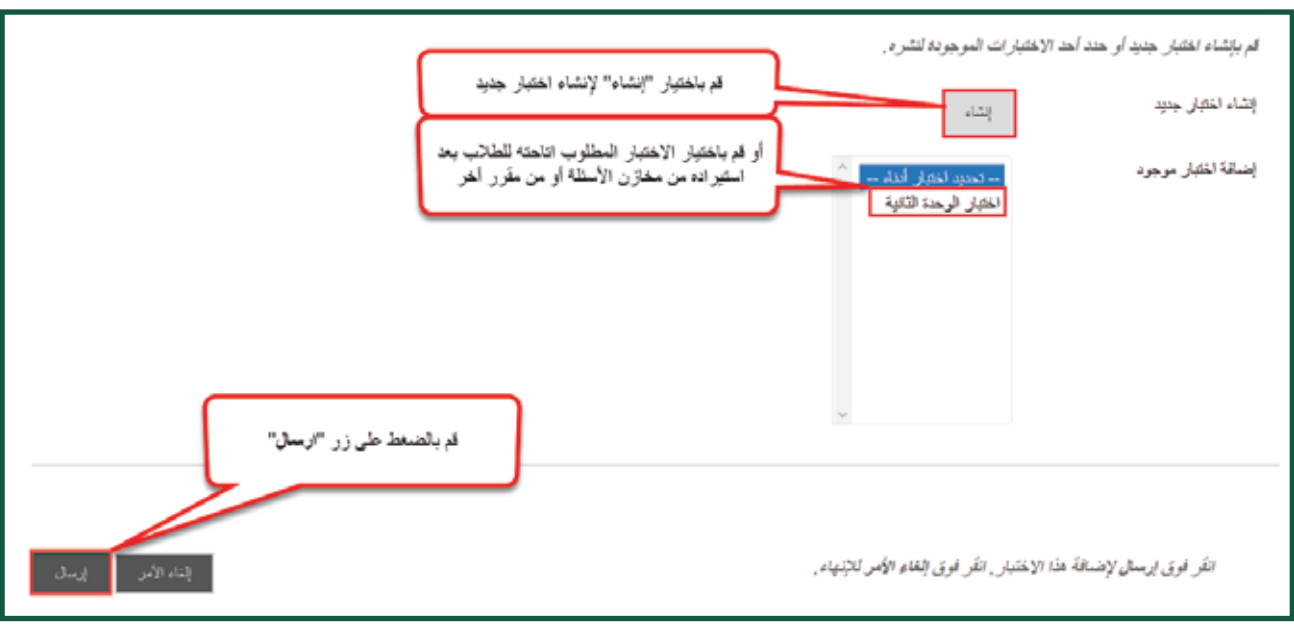

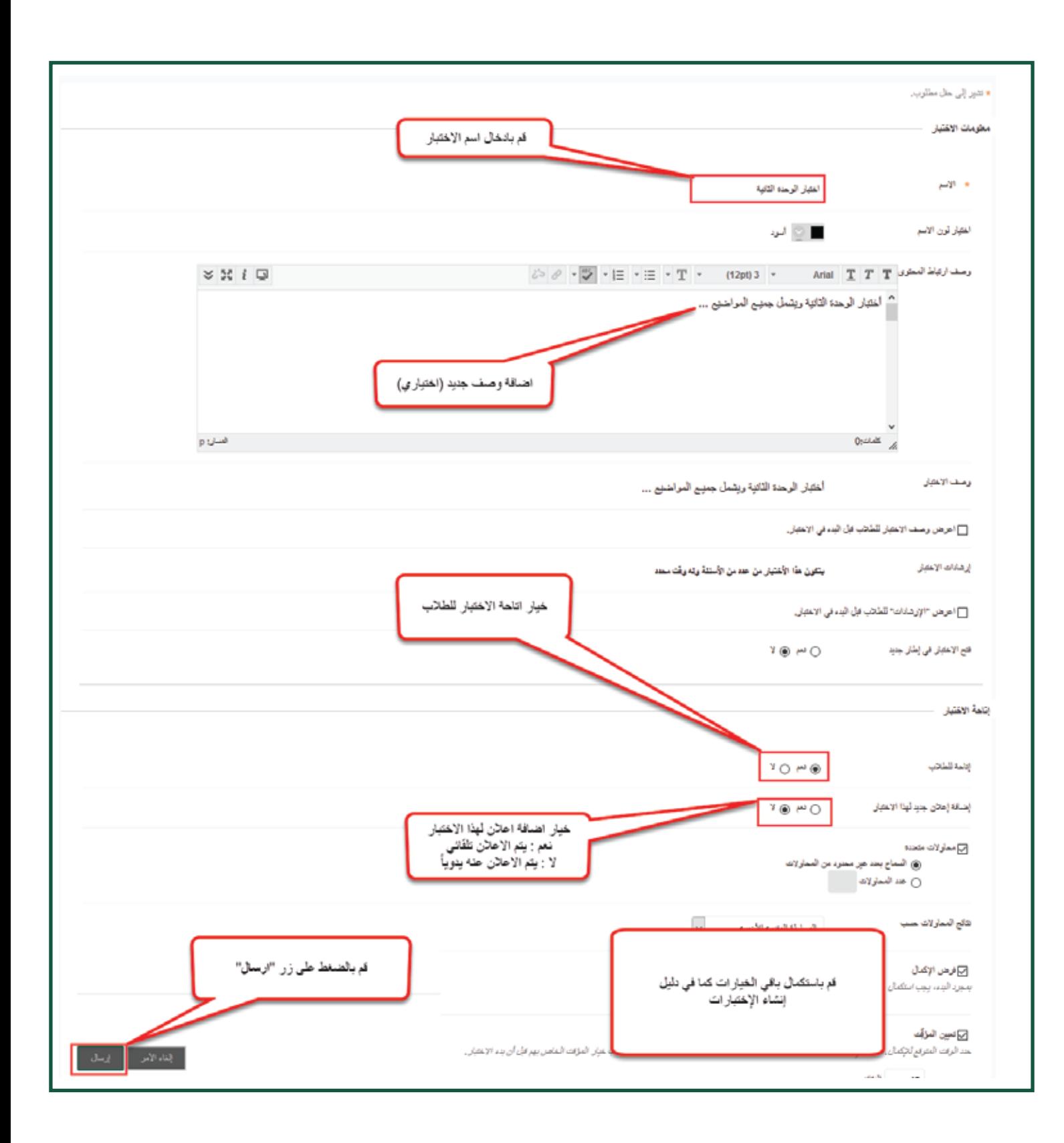

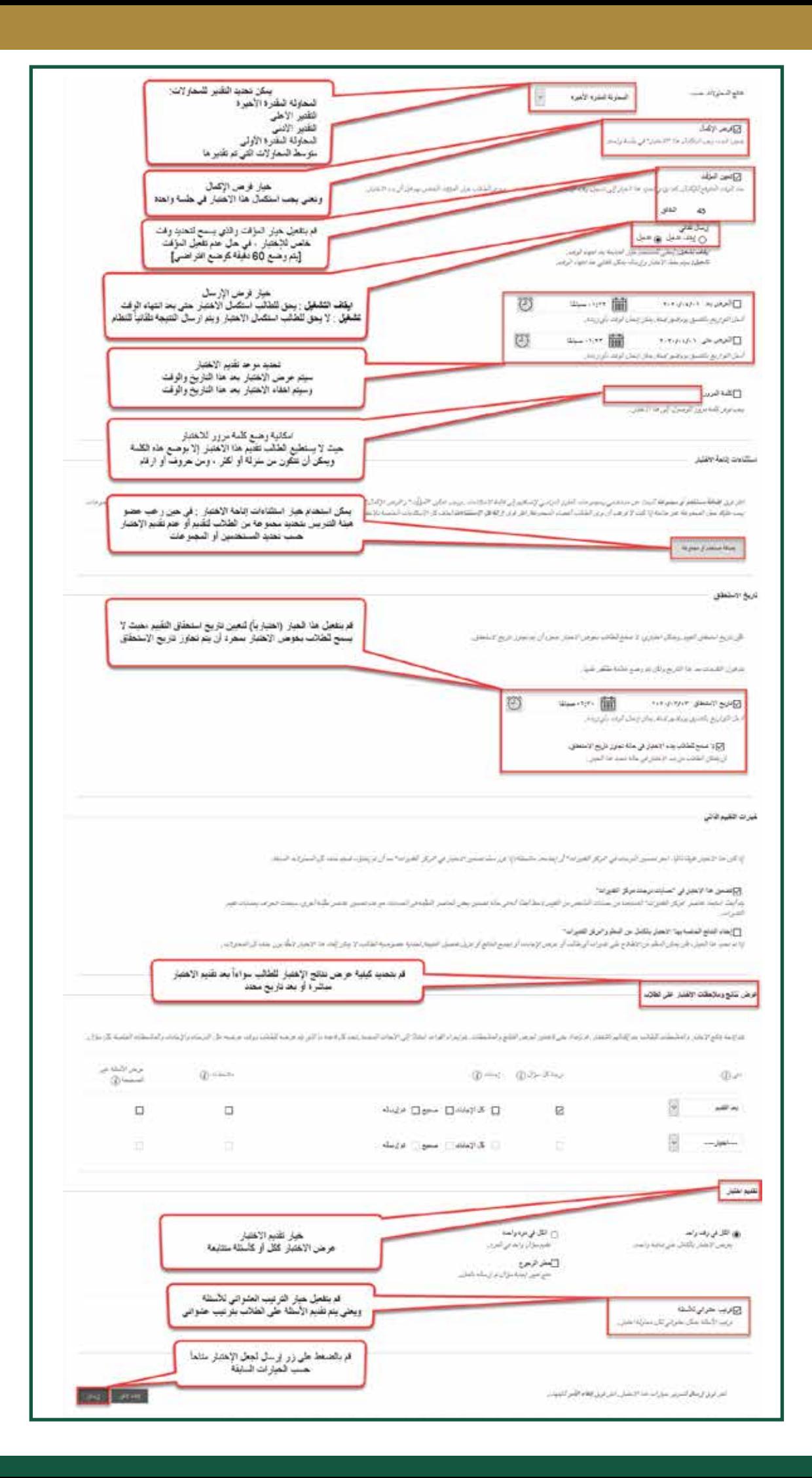

## ▌خامساً ؛ استيراد وتصدير الإختبار

إذا كنت تقوم بتدريس نفس المقرر لعدة شعب فربما تحتاج إلى نسخ نفس الإختبار أو مخزن الأسئلة إلى الشعب الأخرى ، اتبع الخطوات التالية لنسخ إختبار من مخزن الأسئلة ونفس الخطوات تنطبق على الإختبار نفسه .

, قم بالوصول إلى الشعبة التي تريد تصدير الإختبار منها , ثم لوحة التحكم , ثم أدوات المقرر الدراسي ثم قم بالضغط على الإختبارات والاستطلاعات ومخازن الأسئلة .

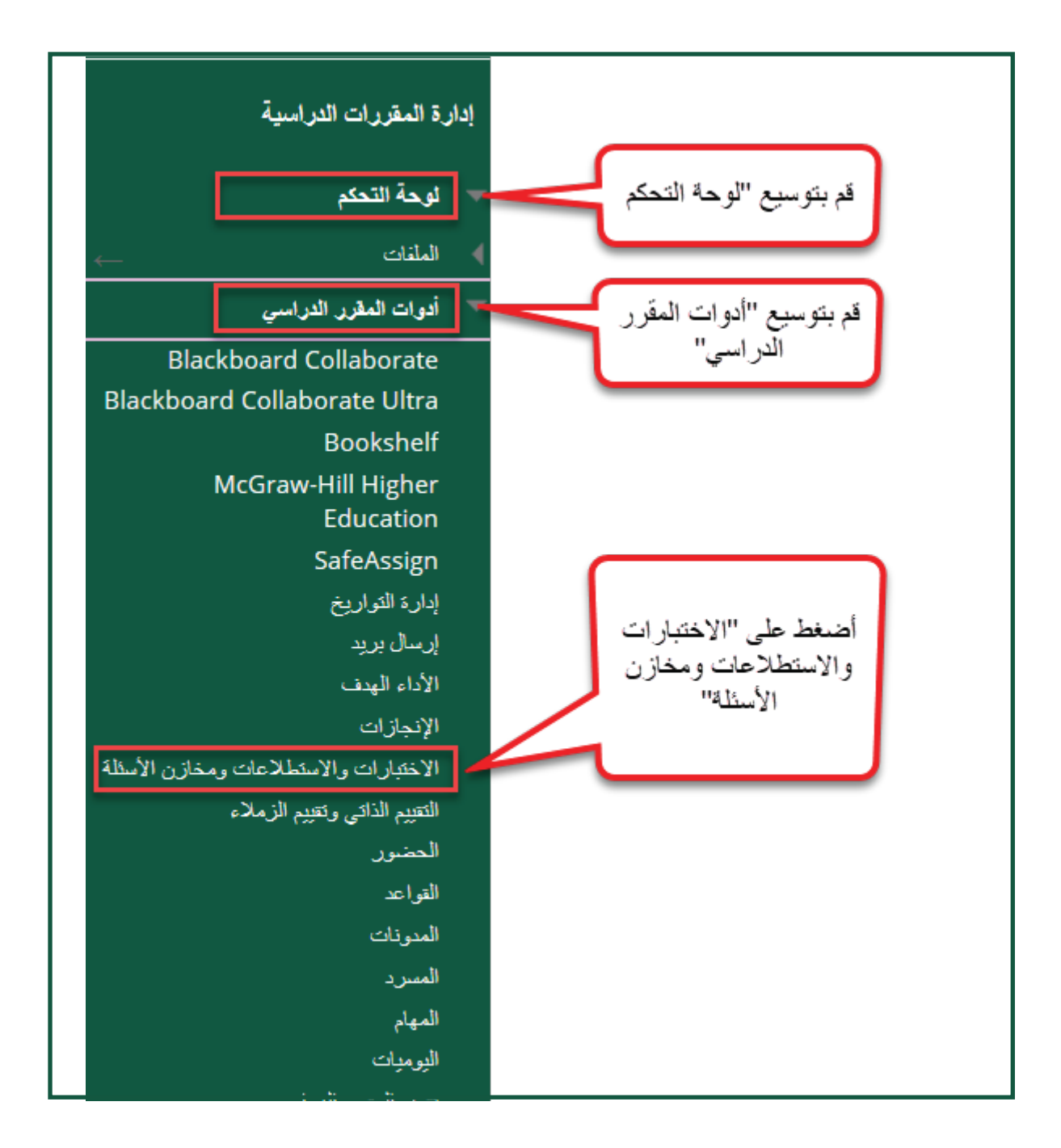

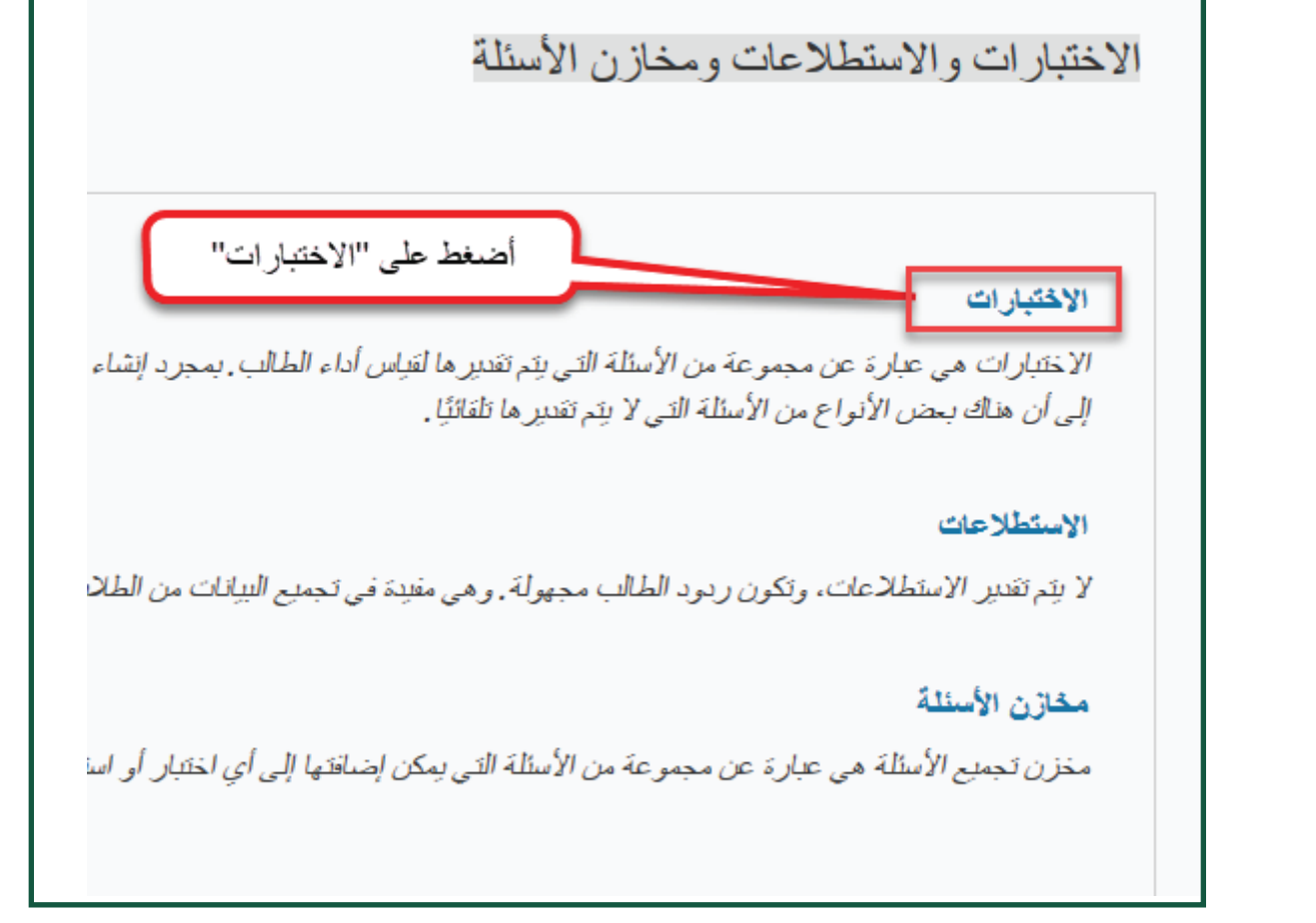

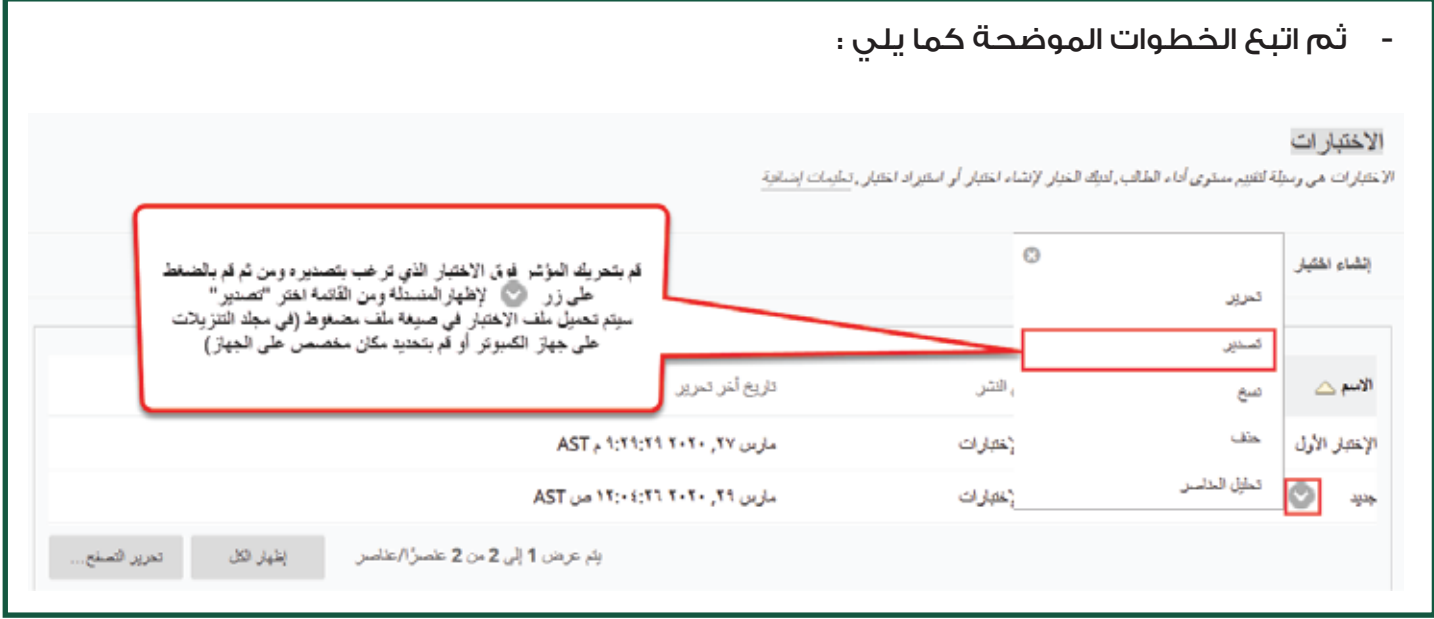

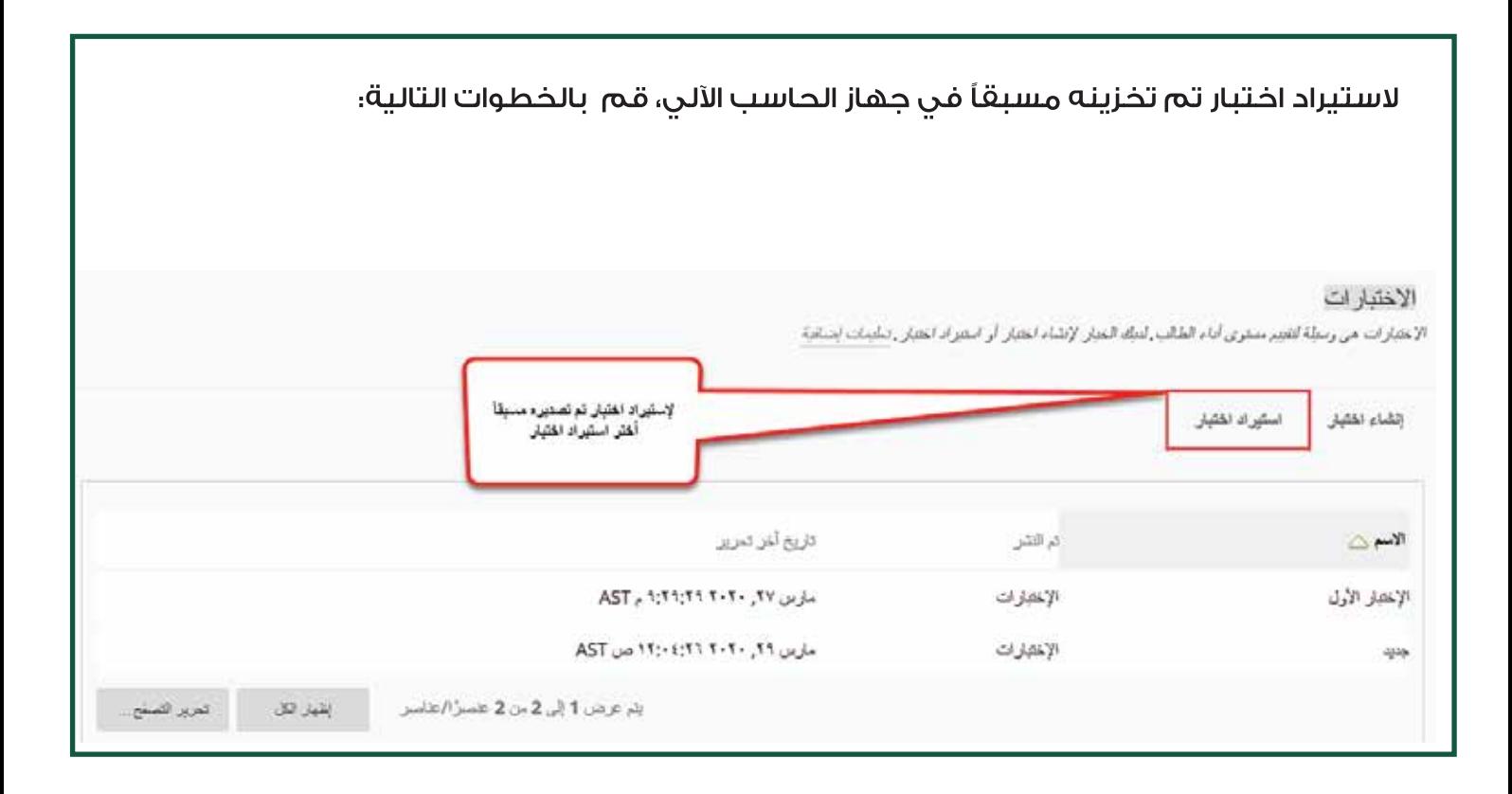

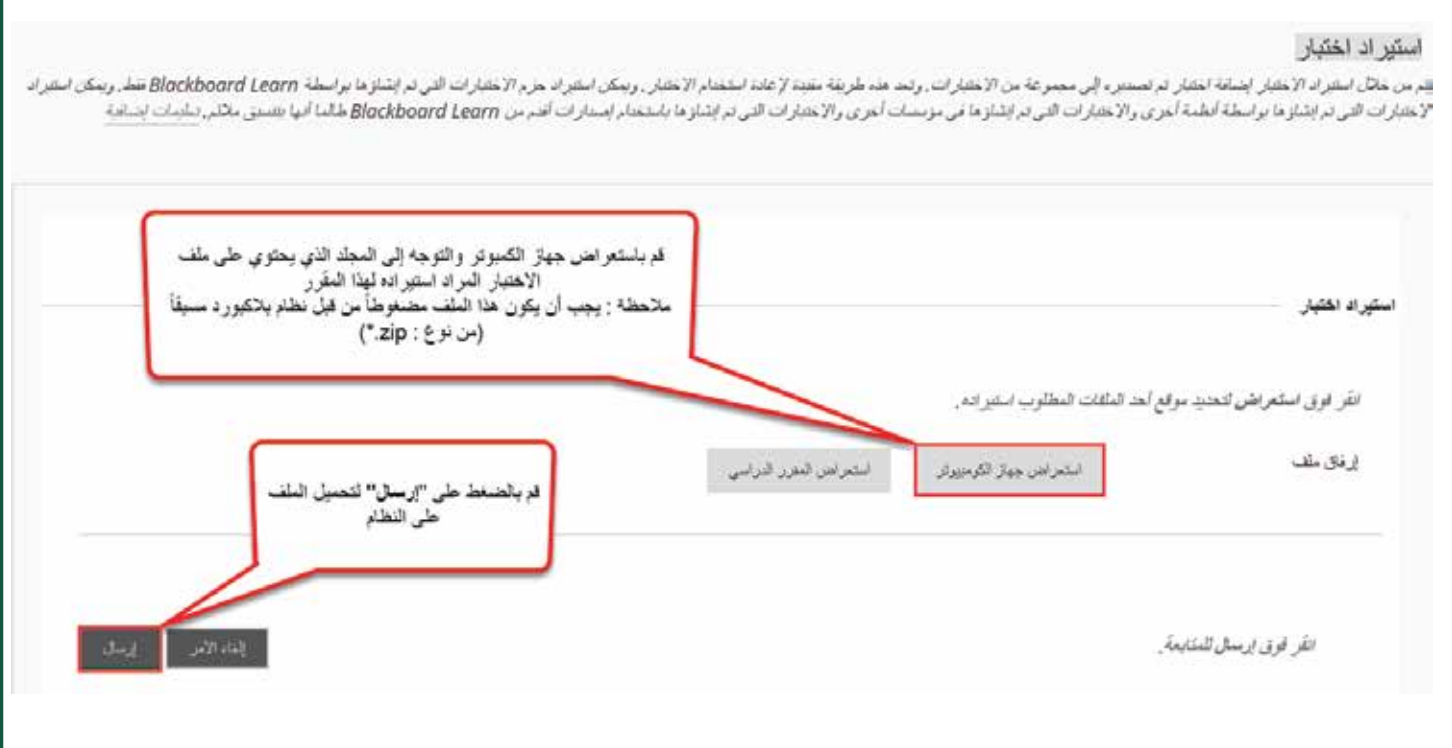

هذه الخطوات تقوم بإضافة هذا الاختبار إلى الشعبة الجديدة ولكن لا تقوم بإتاحة هذا الاختبار للطلاب في مناطق الاختبارات ، ولإتاحة هذا الاختبار الذي قمت باستيراده ، قم بإتباع الخطوات التي سبق شرحها عن كيفية إتاحة الاختبار للطلاب في "الخطوة الرابعة: إتاحة الاختبار للطلاب."